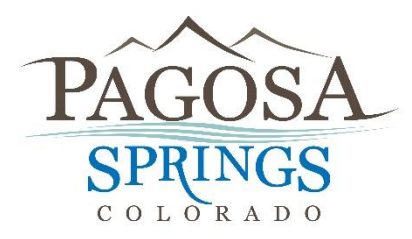

**Town Hall 551 Hot Springs Blvd./PO Box 1859 Pagosa Springs, CO 81147 970-264-4151 x238**

## **How to apply for a business license on CitizenServe (Citizen Online Portal)**

**\*\* Please Note: If you have already registered online, you can simply login. Under the tab "Services", click "Business Licenses". Then on the left side click "Renew Your License". \*\***

**Step One:** Go to the Town's website at:<http://www.pagosasprings.co.gov/>

**Step Two:** In the right hand corner of the Town's website hover over the "Business" tab, then click on the first option on the list "Business Licensing"

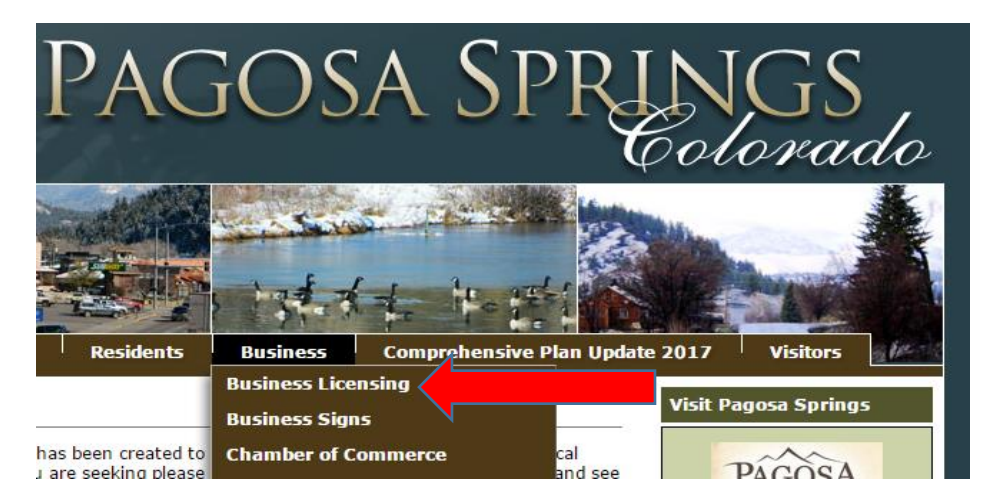

#### **Step Three:** Then click on "Citizen Online Portal"

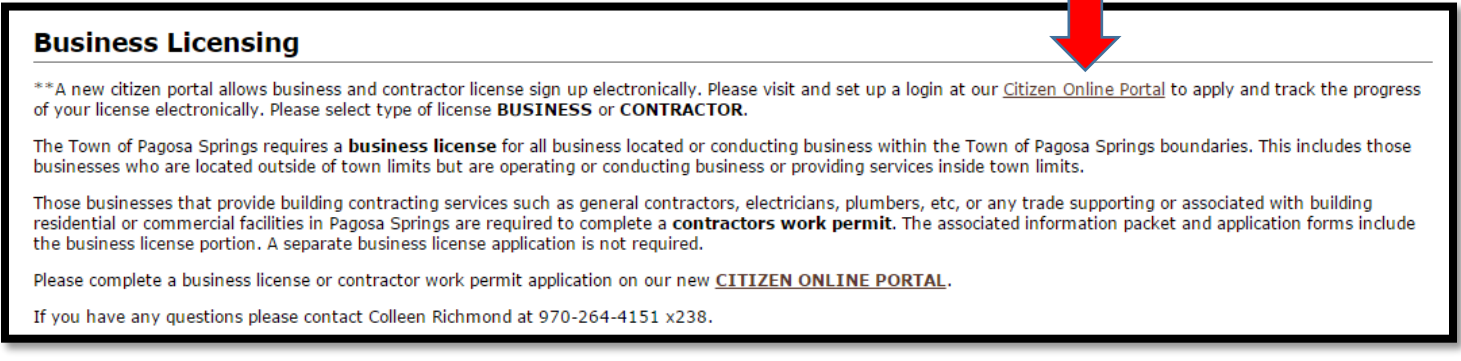

**Turn Over**

**Step Four:** In the top right hand corner click on "Login"

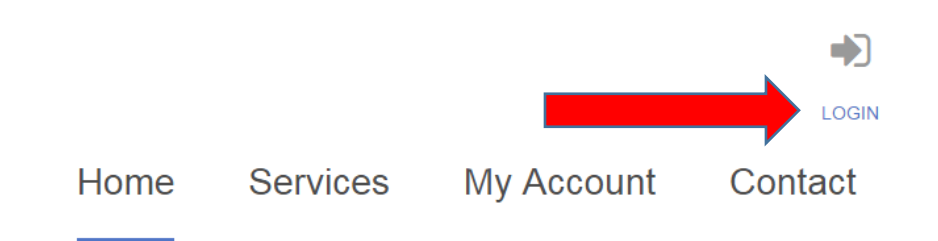

**Step Five:** Under the heading New to our Portal? on the right side, register now

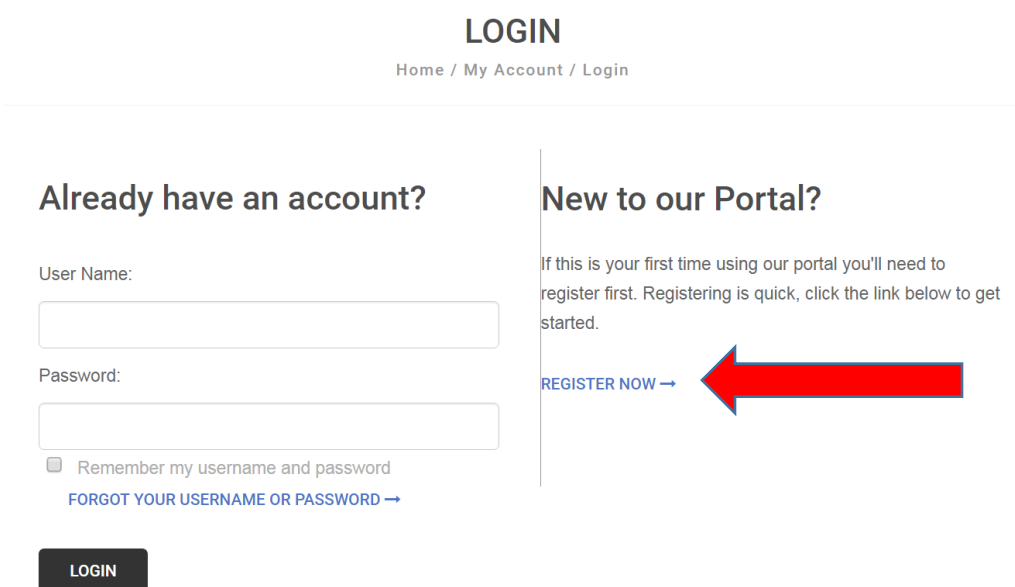

**Step Six:** Once registered, on the home page, under licensing, click "Apply for a License" and fill out the form with your business/contractor information and hit submit.

# **Online Services You Need**

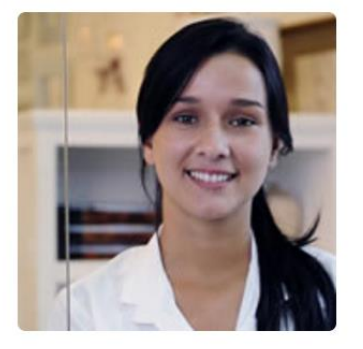

### **. LICENSING**

Starting a business or holding a special event? Learn when you need a license, submittal requirements, apply online, pay license fees, and view the status of your license application all from your home, office or mobile device. APPLY FOR A LICENSE  $\rightarrow$ 

## **Concerns**

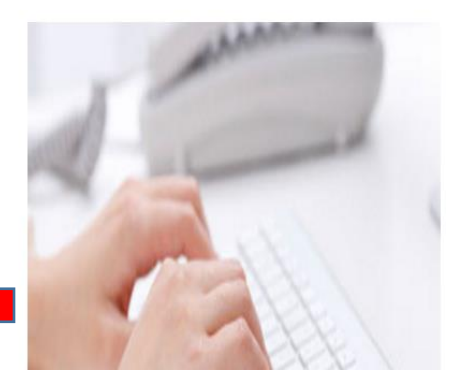

*Please Note: A contractor must select Contractor Work Permit as a business license type as there are different requirements for a contractor.*